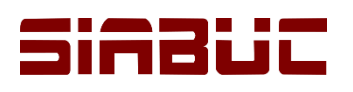

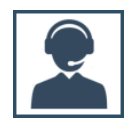

## **EXPORTACIÓN DE FICHAS SBC**

El formato SBC (SiaBuC) es un formato de exportación de datos propietario de SIABUC, basado en texto plano que se utiliza con mucha frecuencia para la trasferencia de datos entre una instancia de SIABUC a otra.

La exportación en formato SBC, permite adaptar las fichas y ejemplares del acervo en SIABUC9 al formato para la transferencia de información entre las versiones SIABUC Siglo XXI, SIABUC8 o SIABUC9.

## **INSTRUCCIONES**

Para exportar las fichas de SIABUC9 al formato SBC, realizar las siguientes instrucciones:

- 1. Ir a la opción *Importación con formato SBC*, del grupo de tareas *Catálogos, reportes y transferencias* a través del módulo de Análisis.
- 2. En la ventana para configurar la exportación, indicar a través del botón *[Examinar]* la *ubicación* y *nombre del archivo* que se generará como resultado de la exportación.

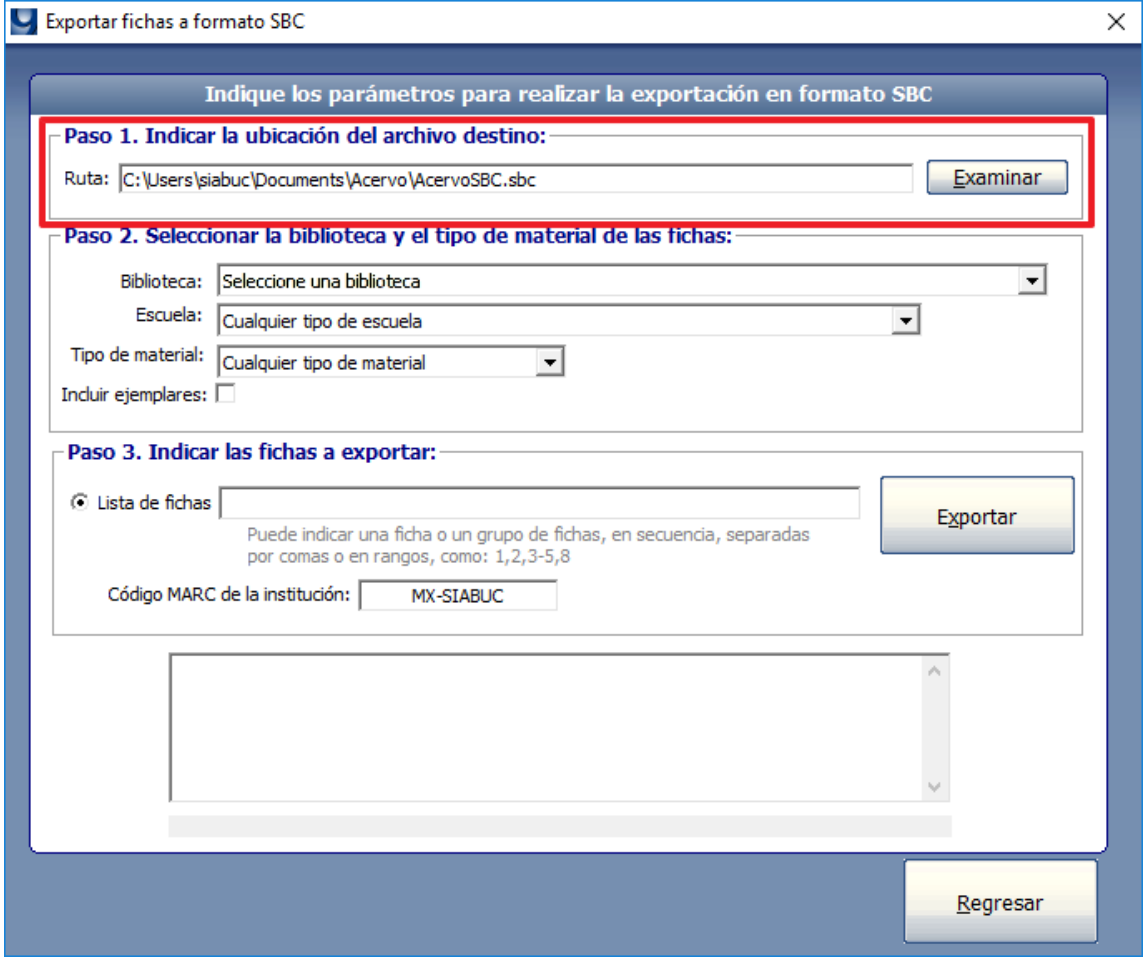

*Ilustración 1. Ubicación y nombre del archivo de exportación*

3. Seleccionar la *biblioteca* desde la que se desean exportar las fichas. En caso de requerir únicamente fichas de una *escuela y/o tipo de material específicos*, seleccionar los datos correspondientes de la lista.

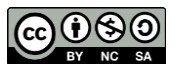

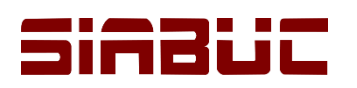

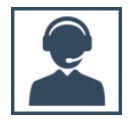

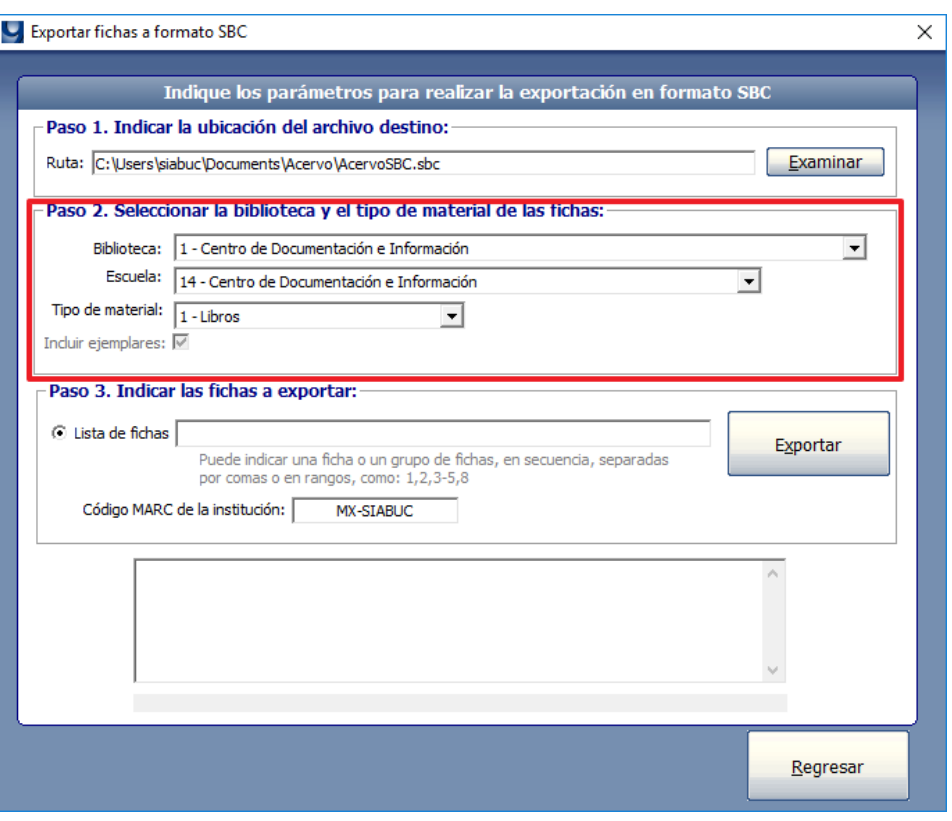

*Ilustración 2. Biblioteca, escuela y tipo de material desde donde se desea exportar las fichas*

- 4. Para incluir la información de los ejemplares asociados a las fichas en el archivo de exportación, marcar la casilla *Incluir ejemplares*.
- 5. Para exportar *todas las fichas* correspondientes a los criterios seleccionados anteriormente, seleccionar la opción Lista de fichas y dejar la caja te texto vacía.

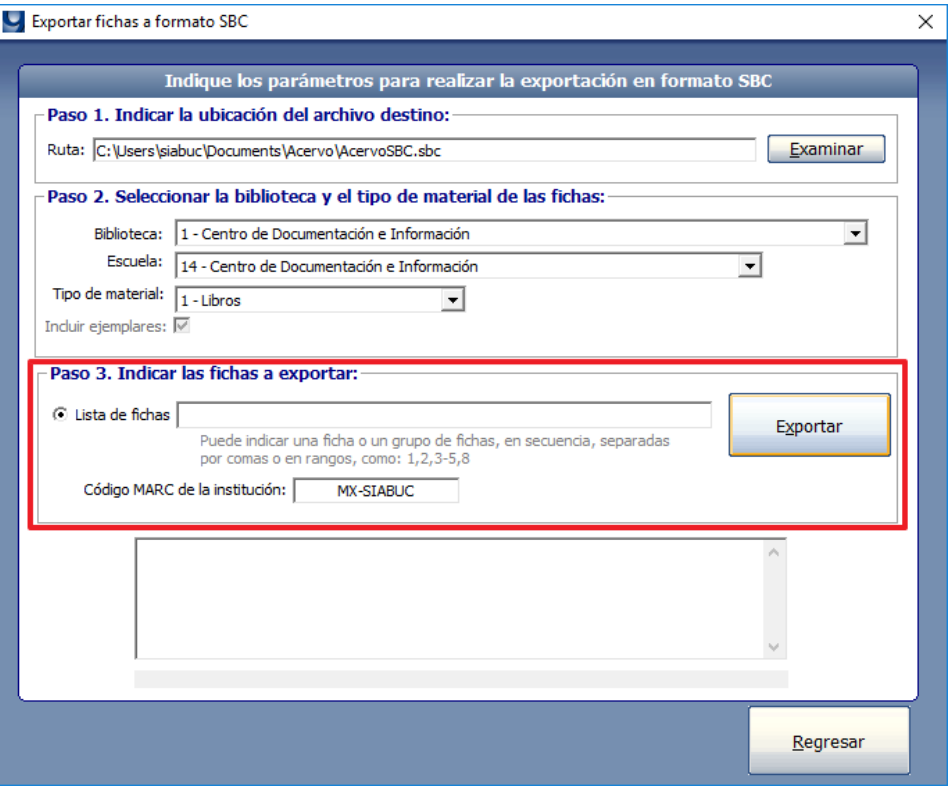

*Ilustración 3. Exportar todas las fichas del acervo seleccionado*

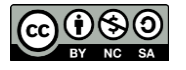

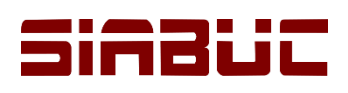

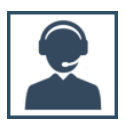

**NOTA.** Al seleccionar la opción *Todas las fichas disponibles*, el proceso de exportación puede demorar varios minutos dependiendo de la cantidad de fichas que correspondan a los criterios seleccionados.

6. Para *exportar determinadas fichas*, seleccionar la opción *Lista de fichas* y en la caja de texto indicar los números de las fichas requeridas, separando por comas cada uno de los números de fichas. También es posible establecer uno o más rangos de fichas, colocando el número de ficha inicial separado por un guion del número de ficha final, por ej. 3-15,23-4

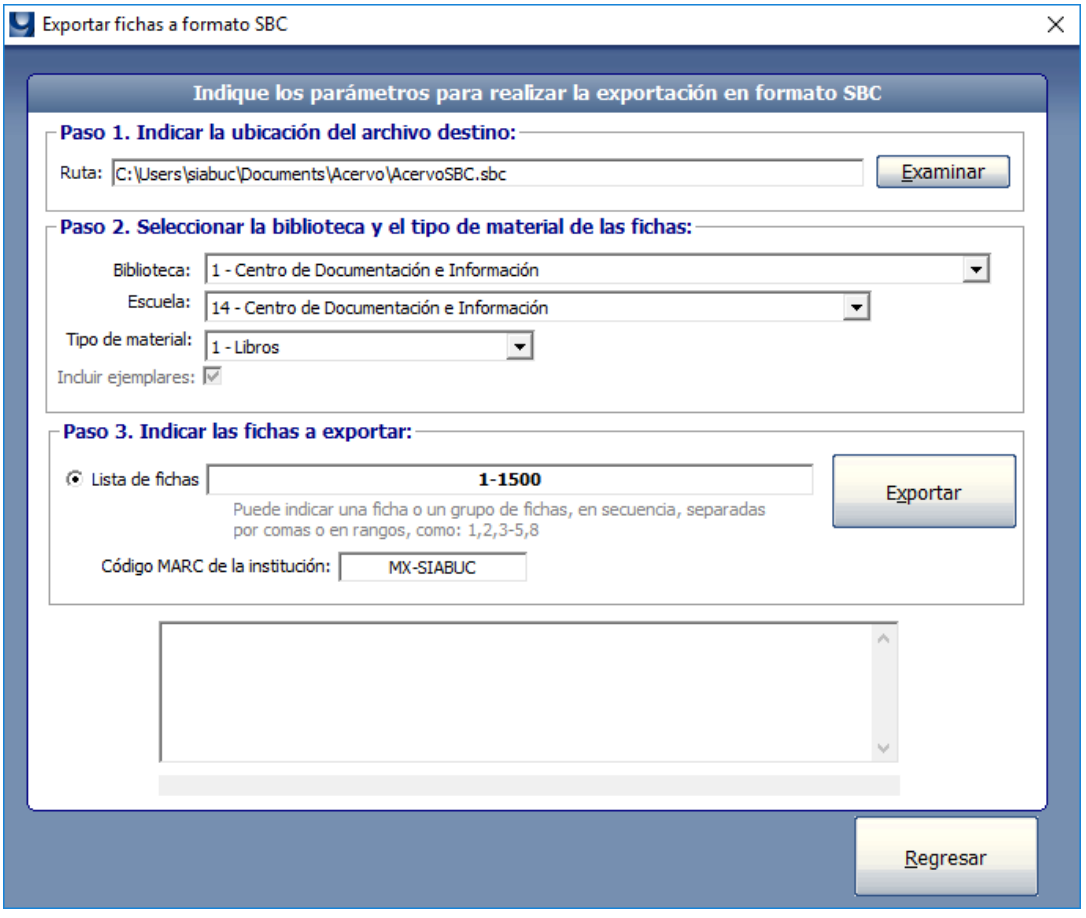

*Ilustración 4. Exportar una lista de fichas*

- 7. Posteriormente, para iniciar con la exportación de fichas dar clic en el botón *[Exportar]* y esperar a que el proceso se finalice, en la parte inferior se podrá visualizar el estado del progreso de exportación.
- 8. Al finalizar se mostrará un mensaje indicando la *cantidad de fichas* que se exportaron correctamente y las que no pudieron ser exportadas, para continuar dar clic en el botón *[Aceptar]*  del mensaje y posteriormente dar clic en el botón *[Terminar]* para finalizar el proceso.

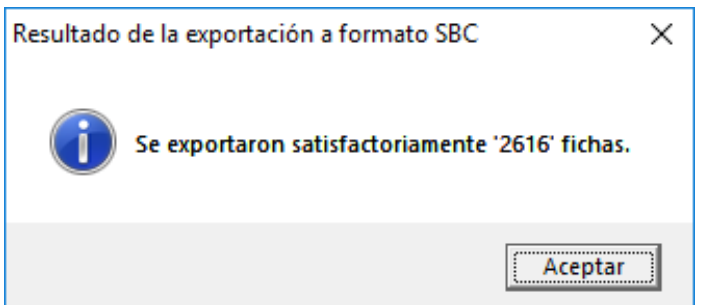

*Ilustración 5. Cantidad de fichas exportadas y no exportadas en ISO-2709*

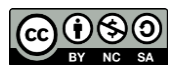

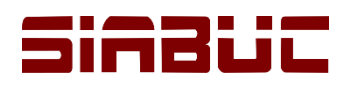

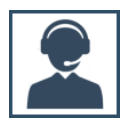

9. Verificar que el *archivo de exportación SBC* se haya generado en la ruta especificad y que al abrir el archivo en un editor de textos como *Bloc de notas*, se deberá ver similar a la ilustración siguiente.

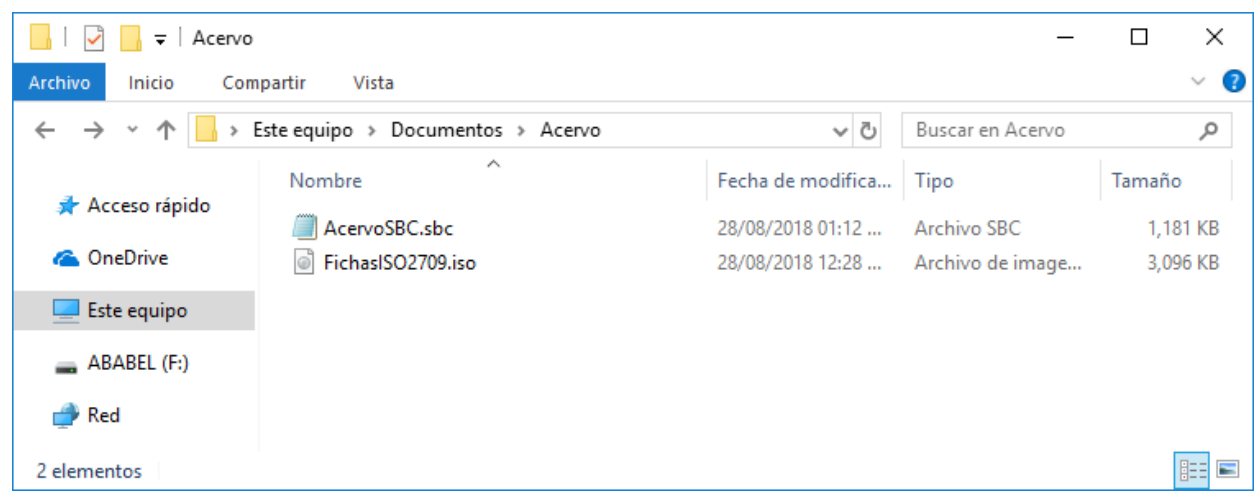

*Ilustración 6. Archivo con fichas SBC*

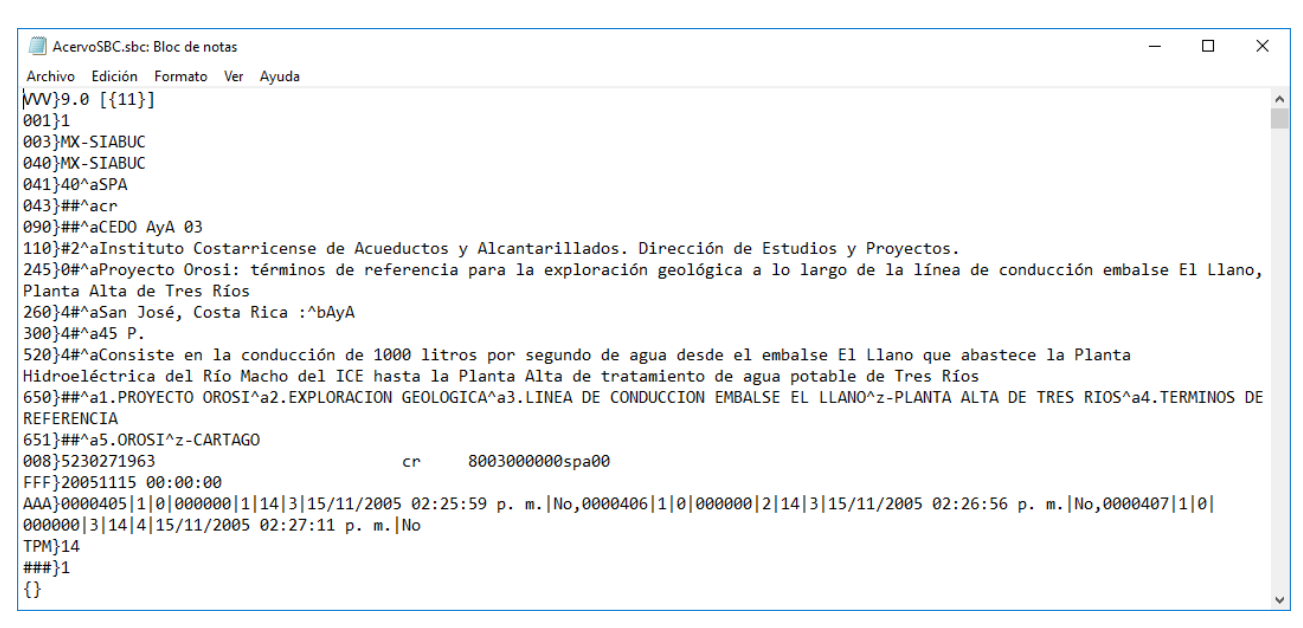

*Ilustración 7. Archivo con fichas SBC desde un editor de texto (Bloc de notas)*

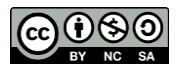